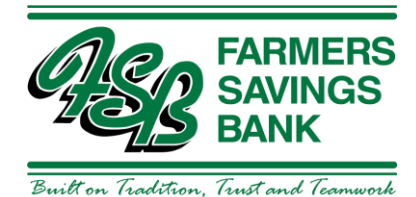

# Quicken for Windows Conversion Instructions

*Web Connect to Direct Connect*

## Introduction

As *Farmers Savings Bank - Wever* completes its system conversion*,* you will need to modify your Quicken settings to ensure the smooth transition of your data. Please reference the dates next to each task as this information is time sensitive.

To complete these instructions, you will need your login credentials for online banking and/or Direct Connect.

### **NOTE:** Web Connect uses the same User ID and Password as the [Financial Institution A] website. Direct Connect may require registration. Please contact [Financial Institution B] to verify your Direct Connect login information.

You should perform the following instructions exactly as described and in the order presented. If you do not, your online banking connectivity may stop functioning properly. This conversion should take 15–30 minutes.

*Thank you for making these important changes!*

## Documentation and Procedures

**Task 1:** Conversion Preparation

- 1. Backup your data file. Go to File > Backup and Restore > Backup Quicken File.
- 2. Download the latest Quicken Update. Go to Help > Check for Updates

**Task 2:***Optional task* – Complete a final download before *5/29/2020*

- 1. Download your Quicken Web Connect file from<https://fsbwever.com/>
- 2. Click File > File Import > Web Connect File. Locate and select the Web Connect file to import.
- 3. Repeat this step for each account (such as checking, savings, credit cards, and brokerage) that you use for online banking or investing.
- 4. If new transactions were received from your connection, accept all new transactions into the appropriate registers.

**NOTE:** If you need assistance matching transactions, choose Help menu > Quicken Help. Search for Matching Transactions and follow the instructions.

**Task 3:** Disconnect Accounts in Quicken on or after *6/1/2020*

- 1. Choose Tools menu > Account List.
- 2. Click the Edit button of the account you want to deactivate.
- 3. In the Account Details dialog, click on the Online Services tab.
- 4. Click Deactivate. Follow the prompts to confirm the deactivation.
- 5. Click on the General tab.
- 6. Remove the financial institution name and account number. Click OK to close the window.
- 7. Repeat steps for each account to be disconnected.

#### **Task 4:** Reconnect Accounts to *Farmers Savings Bank - Wever* on or after *6/1/2020*

- 1. Choose Tools menu > Account List.
- 2. Click the Edit button of the account you want to activate.
- 3. In the Account Details dialog, click on the Online Services tab.
- 4. Click Set up Now.
- 5. Use Advanced Setup to activate your account.
- 6. Enter *Farmers Savings Bank – Wever* in the search field, select the name in the list and click Next.
- 7. If presented with the Select Connection Method screen, select Direct Connect.
- 8. Type your Direct Connect User ID and Password and click Connect.

9. Ensure you associate the account to the appropriate account already listed in Quicken. You will want to select Link to an existing account and select the matching accounts in the drop-down menu.

**IMPORTANT:** Do NOT select Add to Quicken unless you want to add a new account to Quicken. If you are presented with accounts you do not want to track in this data file, select Ignore – Don't Download into Quicken.

- 10. After all accounts have been matched, click Next. You will receive confirmation that your accounts have been added.
- 11. Click Done or Finish.